# **eLearning Instructions**

## *How to Access Your eLearning Modules*

Go to [www.diahome.org](http://www.diahome.org/) and login (Screen 1). Enter the same username and password you used when you purchased your eLearning Modules (Screen 2).

*Forgot User ID?* Click on "Forgot User ID" and enter the email address associated with your DIA account and click "Submit." Your login information will be immediately emailed to you.

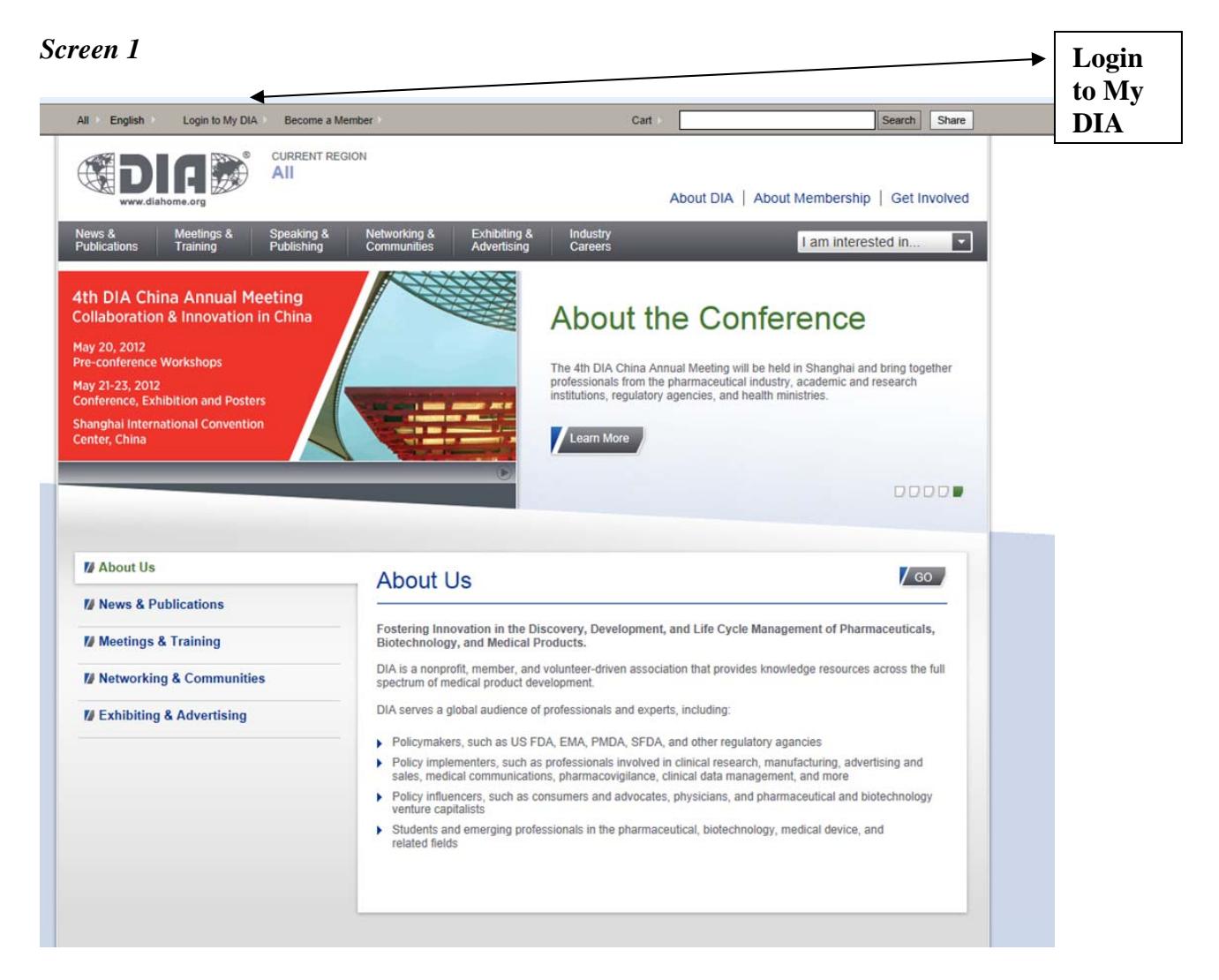

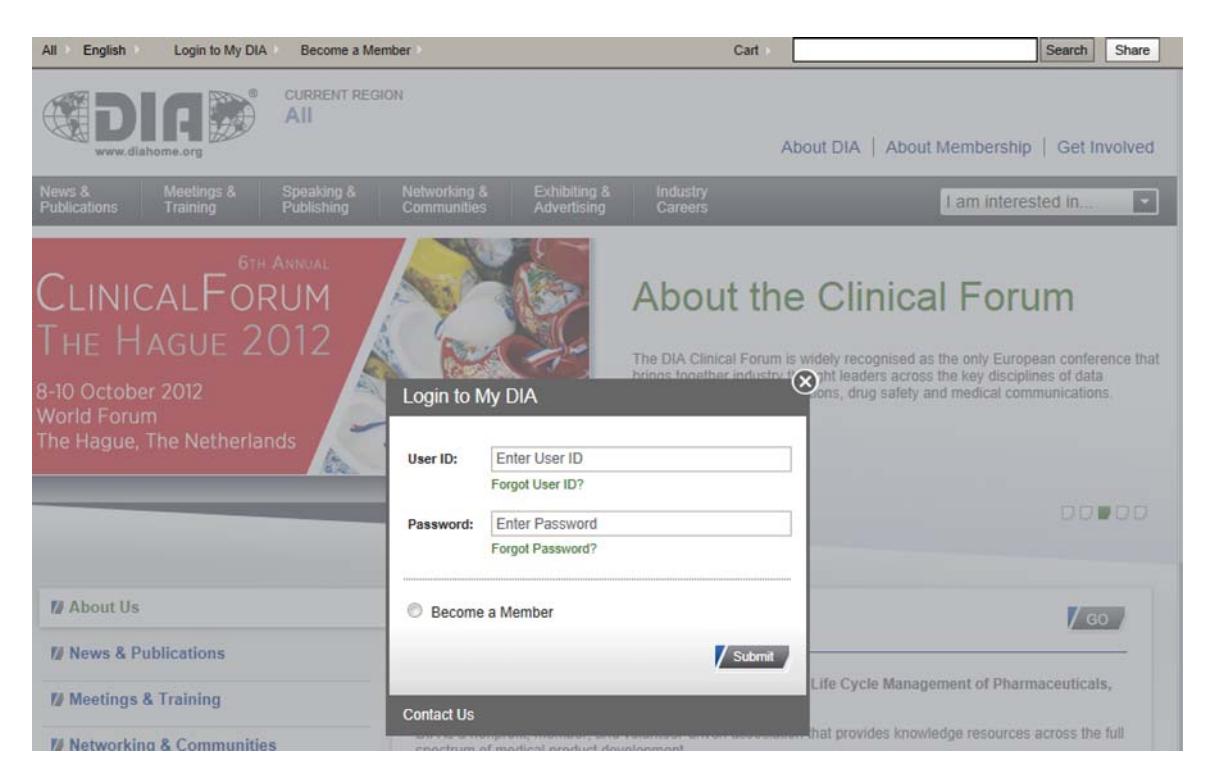

Once logged in, click the *Continue My eLearning Courses* link (Screen 3).

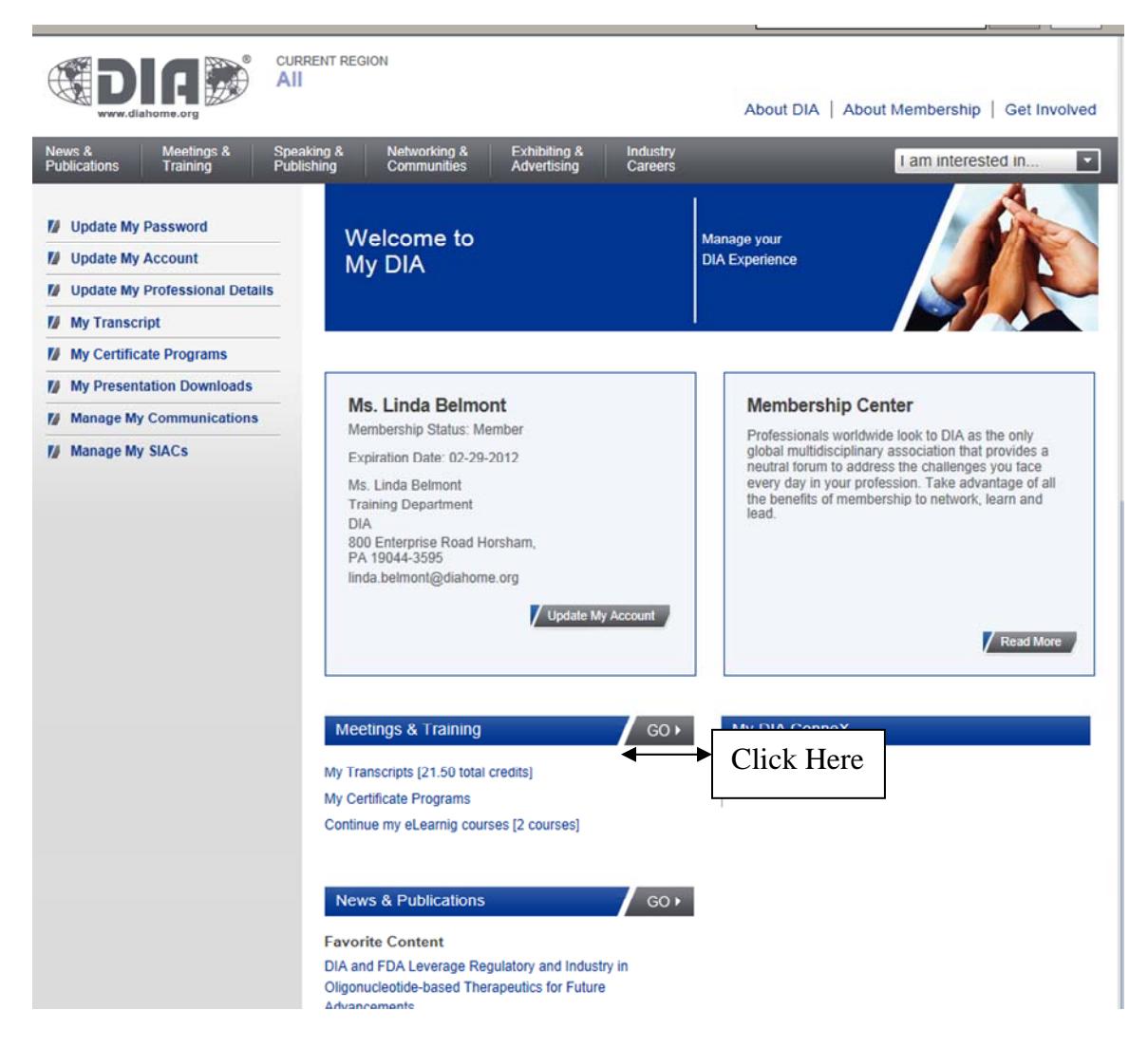

This will take you to the *My eLearning* page of the system (Screen 4).

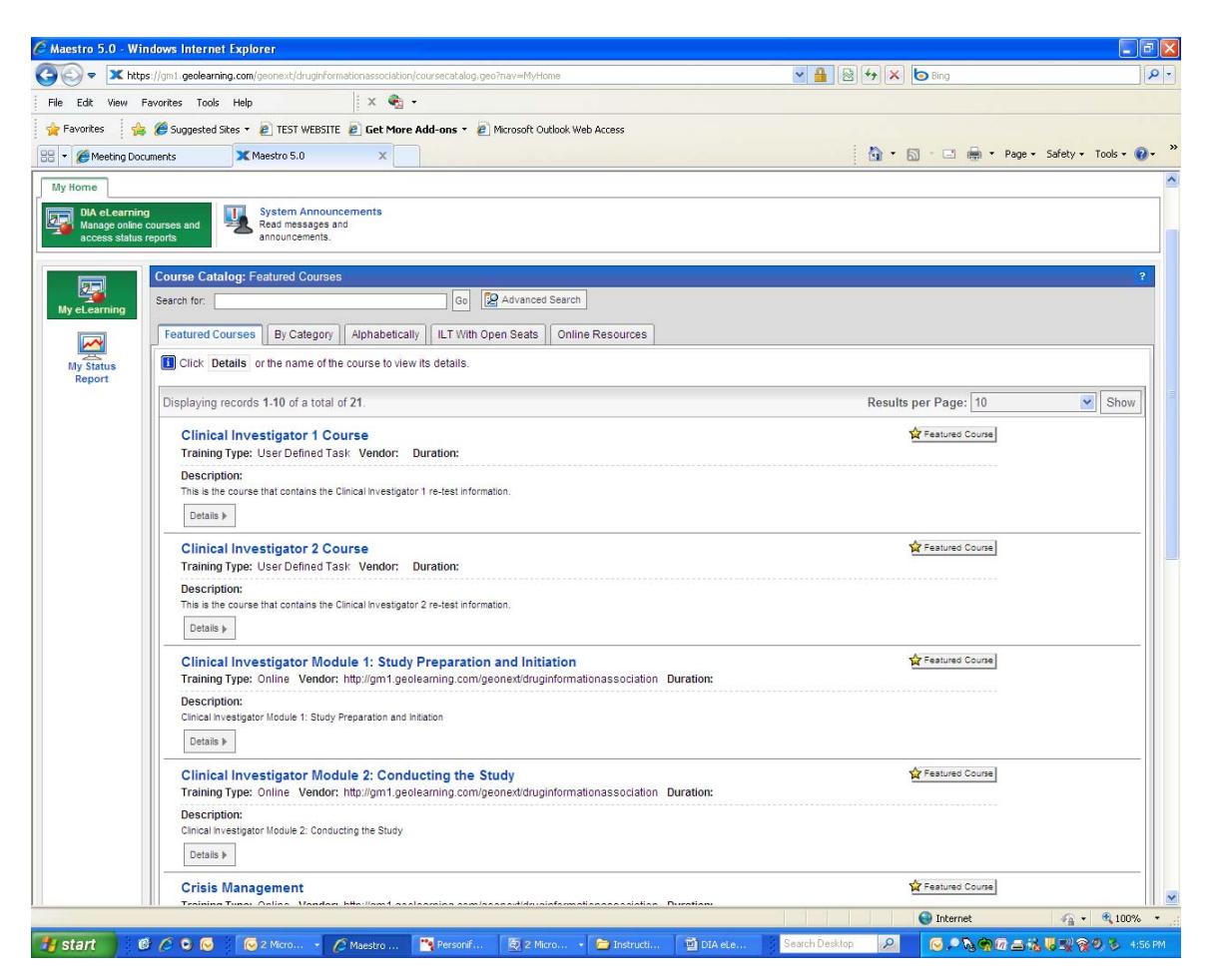

All the information you need will be in the *Featured courses* tab of the *My eLearning* page. The course(s) that you have purchased should appear in the main window of the *My eLearning* page. To access your eLearning Module, you will need to enroll first. To enroll, click on the *Details* button located beneath the description of your eLearning Module (Screen 5).

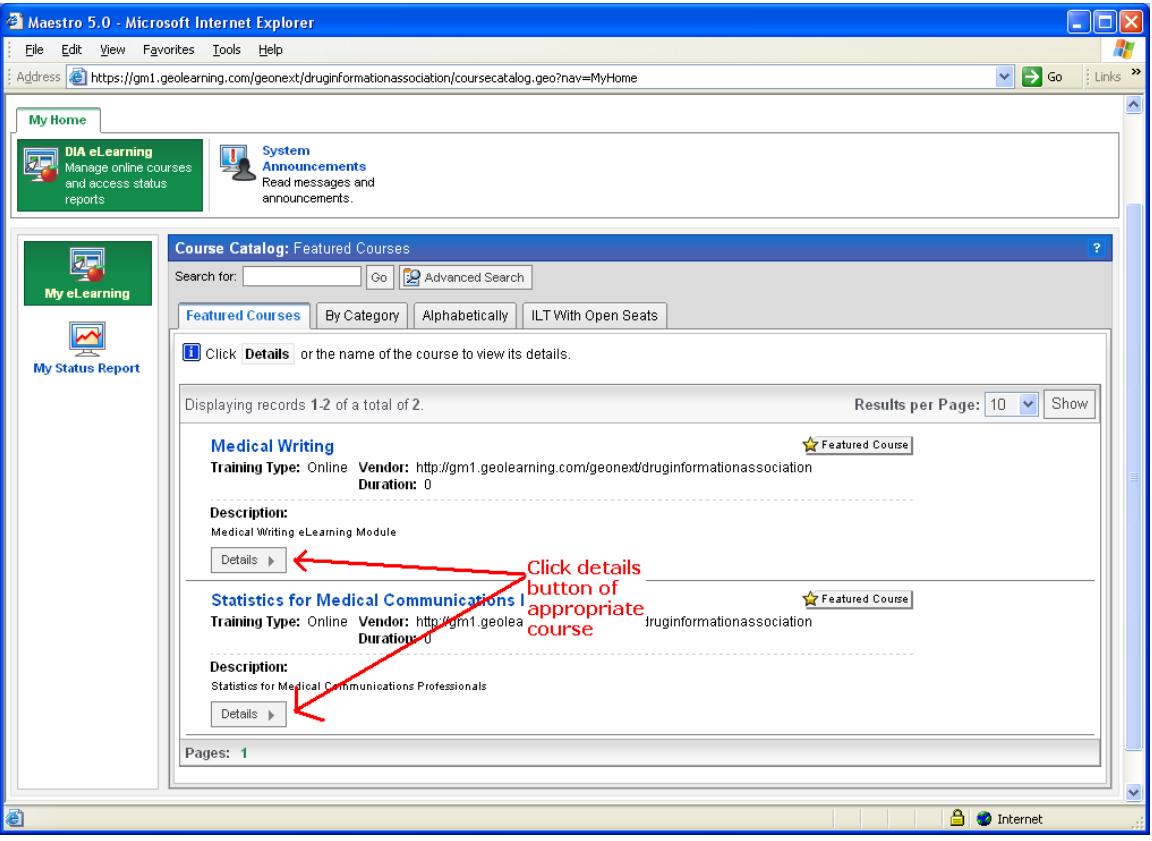

You will land on the *Course Details* screen. To enroll, click one of the three *Enroll* buttons on the course details screen (Screen 6).

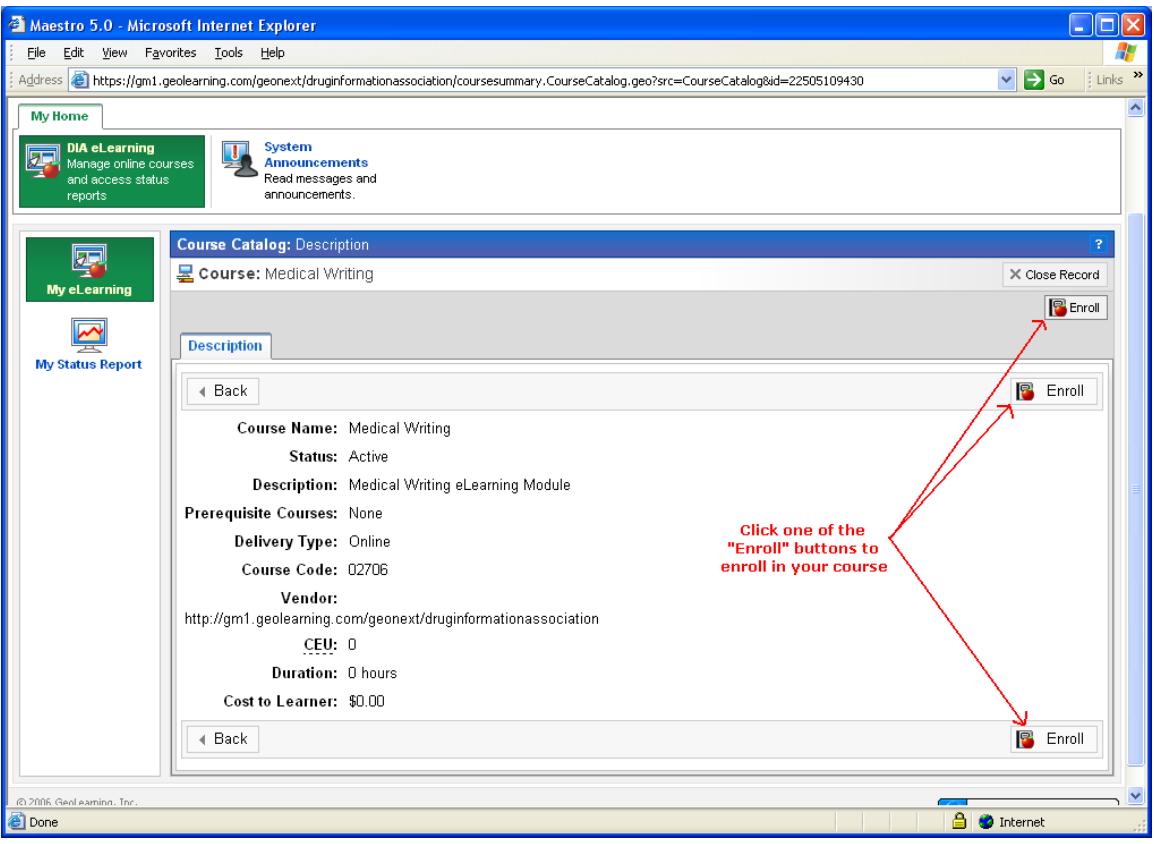

After you enroll, you will land on the *Course Catalog: OLT Activities* page. On this page, select and click the *Course Name* in the *OLT Lessons* section to *Launch* (Screen 7). The course will launch in a separate browser window.

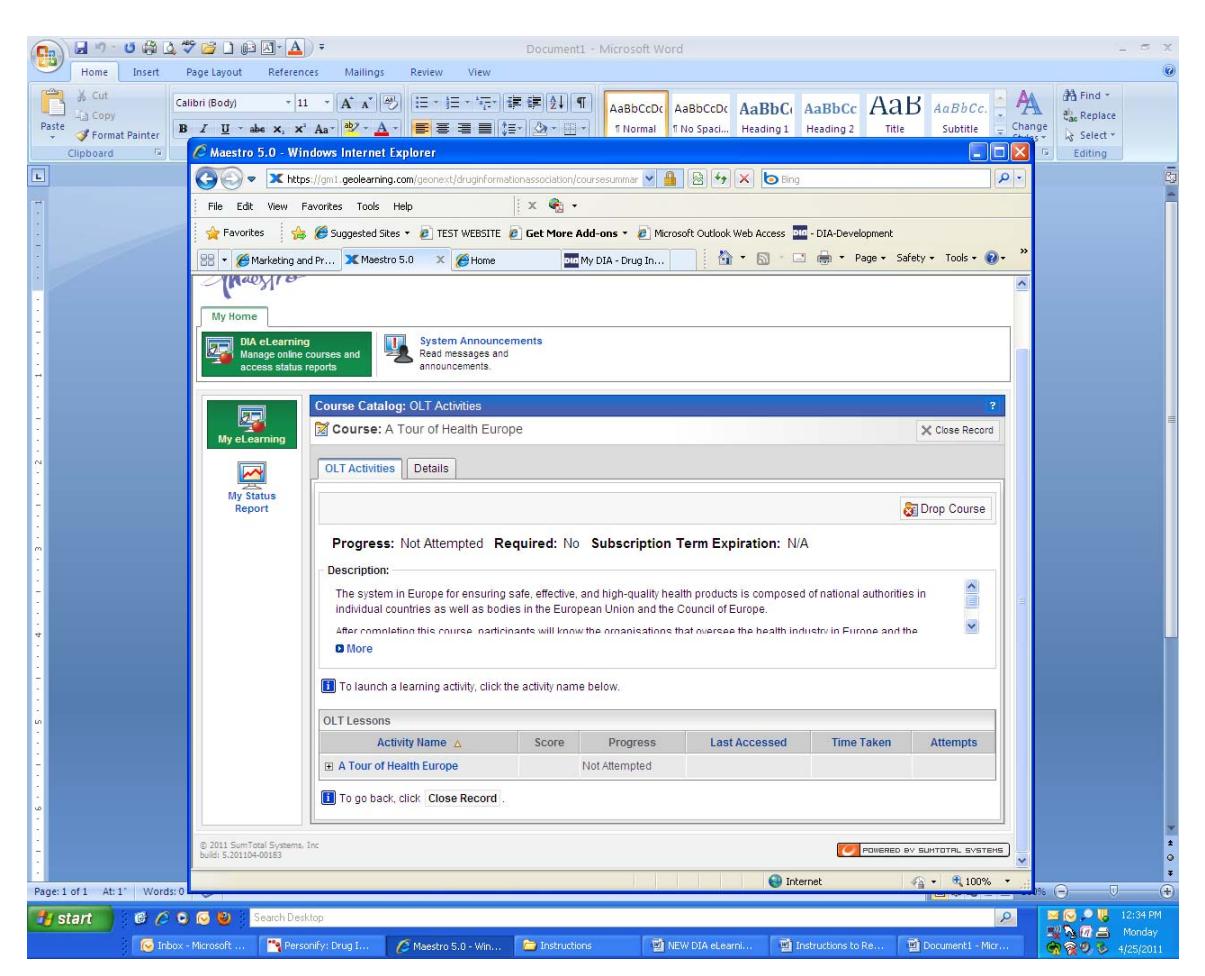

## *Continuing Your eLearning Modules*

To continue your eLearning modules, follow the steps outlined above.